# LAB 22 - Modeling Around Bridge Abutments

Modeling the surface at the ends of a bridge can accomplished using a variety of tools. This lab illustrates a simple slope, but more complex slopes can be modeled using the same tools and methodologies. In general, you will be using InRoads tools to create breaklines that define the desired surface. For additional information on the tools used here as well as others, please see the *Surface Editing* chapter of the *Practical Guide for Using InRoads XM*.

#### Chapter Objectives::

- To develop an understanding of modeling surfaces without templates.
- To learn how some of InRoads' Surface tools can create breaklines necessary for modeling surfaces at the ends of a bridge.

## Lab 22.1 - Create the Surface East of the Bridge

In this section, the design surface is used to create a smaller surface for the portion of the roadway East of the bridge. This surface will subsequently be used as the basis for the grading around the bridge abutment.

Open MicroStation and InRoads using the 12345DES\_Model.dgn file.

- 1. Select **File > Open** from the InRoads menu.
- 2. Open 12345 SH52 71st intersection.dtm, 12345 SH119 SH52 interchange.alg, and 12345 existing ground for interchange.dtm.
- 3. Select **File > Reference** from the MicroStation menu.
- 4. Select Tools > Attach.
- 5. Select C:\Projects\12345\Bridge\Drawings\Reference\_Files\12345BRDG\_Outline.dgn.

| -                           | 5BRDG_Outline.dgn<br>awings\Reference Files\12345BRDG Outline.dgn |  |  |
|-----------------------------|-------------------------------------------------------------------|--|--|
|                             | Default                                                           |  |  |
| Logical Name:               |                                                                   |  |  |
| _                           | Aligned with Master File                                          |  |  |
|                             |                                                                   |  |  |
| Orientation:                |                                                                   |  |  |
| View                        | Description                                                       |  |  |
| Coincident                  | Aligned with Master File                                          |  |  |
| Coincident · World          | Global Origin aligned with Master File                            |  |  |
| Standard Views              |                                                                   |  |  |
| Top<br>Front                |                                                                   |  |  |
| Right                       |                                                                   |  |  |
| Isometric                   |                                                                   |  |  |
| Bottom                      |                                                                   |  |  |
| T l                         | ■                                                                 |  |  |
| Toggles:                    |                                                                   |  |  |
| Sc <u>a</u> le (Master:Ref) | 1.000000 : 1.000000                                               |  |  |
| N 10                        |                                                                   |  |  |
| Named Grou <u>p</u> :       | <b></b>                                                           |  |  |
| Revision:                   |                                                                   |  |  |
| Clip Boundary Element:      | Copy To Master 💂                                                  |  |  |
| Le <u>v</u> el:             |                                                                   |  |  |
| Nested Attachments:         | No Nesting Depth: 1                                               |  |  |
| Display Overrides:          | Allow                                                             |  |  |
| Ne <u>w</u> Level Display:  |                                                                   |  |  |
| Global LineStyle Scale:     | Master 📿                                                          |  |  |

- 6. **<D> OK** to accept the default reference settings.
- 7. In the *Level Display* dialog, toggle on the reference file level *BRDG\_Outline-Bridge*.

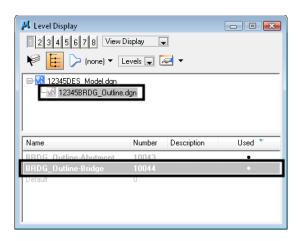

8. *Fit* the view.

An outline of the proposed bridge is shown in the file.

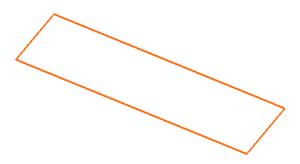

- 9. Set the *Pen/Pencil* lock to *Pencil*
- 10. Select Surface > Update 3D/Plan Surface Display.
- 11. Toggle *Display On* and highlight the intersection surface.
- 12. Toggle on *Features*.

- 🕌 Update 3-D/Plan Surface Display - • 💌 Mode: Oisplay On Display Off Apply Fence <u>M</u>od Ignore ÷ Close S<u>u</u>rfaces: Filter.. Name Description Edit Style. Default SH52 71st intersection <u>H</u>elp 7345 evicting Perimeter Surface Elevations Color-Coded Aspects Triangles Slope Vectors Color-Coded Elevations Contours Profiled Model Color-Coded Slopes Gridded Model V <u>F</u>eatures: + Style 71 RT\_Edge-of-Pavement D\_CONC\_Pvmt 71 RT\_Laneline 71 RT\_POSS D\_CONC\_Pvmt D\_POSS 71 RT\_Shoulder D\_SHOULDER 71 Toe-of-Fill D\_Toe-of-Fill 71 Top-of-Cut D\_Top-of-Cut
- 13. Right-click in the feature list and choose Select All.

14. **<D> Apply**.

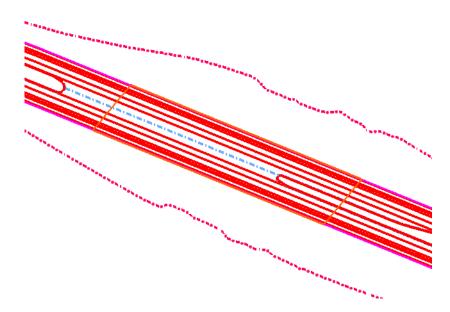

All of the features are shown in the file.

- 15. On the MicroStation menu, choose Place Fence.
- 16. In the *Tool Settings* box, change the *Fence Type* to *Element*.

17.  $\langle D \rangle$  on the bridge outline in the design file.

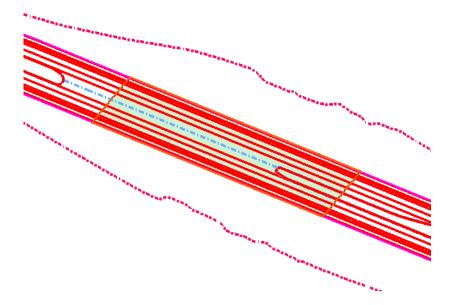

- 18. Choose Surface > Edit Surface > Delete Feature.
- 19. Set the *Surface* to *SH5271st Intersection*.
- 20. Set the *Fence Mode* to *Inside*.
- 21. Right-click in the feature list and choose Select All.

| Surface:<br>SH52 71st<br>Fence Mode:<br>Inside | SH52 71st intersecti ▼]<br>Inside ▼] |         |                 |
|------------------------------------------------|--------------------------------------|---------|-----------------|
| Name                                           | Style                                | Desc 🔶  | Filter          |
| 71 RT_Edge-of-Pavement                         | D_CONC_Pvmt                          | Create  | <u>R</u> esults |
| 71 RT_Laneline                                 | D_CONC_Pvmt                          | Create  | Help            |
| 71 RT_POSS                                     | D_POSS                               | Create  |                 |
| 71 RT_Shoulder                                 | D_SHOULDER                           | Create  |                 |
| 71 Toe-of-Fill                                 | D_Toe-of-Fill                        | Create  |                 |
| 71 Top-of-Cut                                  | D_Top-of-Cut                         | Create  |                 |
| 710 1 1                                        |                                      | - · · · |                 |

- 22. <D> Apply.
- 23. When prompted to *Delete selected feature(s)*, select **OK**.
- 24. Close the dialog box.
- 25. Clear the fence.

The features inside the bridge outline are removed from the surface. Next, the features on the East side of the bridge are copied to create a new surface.

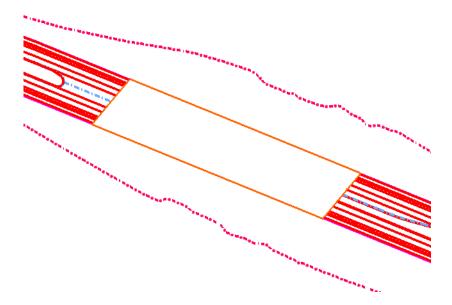

- 26. Choose Place Fence.
- 27. In the *Tool Settings* box, change the *Fence Type* to *Block*.
- 28. Place a fence that encompasses all features East of the bridge as shown.

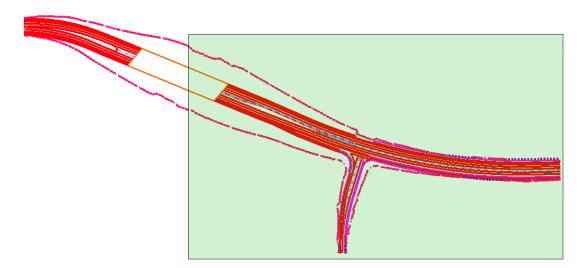

- 29. Select Surface > Edit Surface > Copy Portion of Surface.
- 30. Set the *Surface* to *SH52* 71st intersection.
- 31. Key in the Destination Surface SH52 71st East of Bridge.
- 32. Set the *Fence Mode* to *Inside*.

33. If all Features are not highlighted, Right-Click in the feature list and choose Select All.

| 🐂 Copy Portion of       | Surface                             |                    | - • •        |
|-------------------------|-------------------------------------|--------------------|--------------|
| <u>S</u> ource Surface: | SH52 71st intersec                  | ti 💌               | Apply        |
| Destination Surface:    | SH52 71st East of I                 | B 👻                | Close        |
| Fence <u>M</u> ode:     | Inside                              |                    | Filter       |
| <u>F</u> eatures:       | ·                                   |                    |              |
| Name                    | Style                               | Description        | Hesults      |
| 71 RT_Edge-of-Pav       | eD_CONC_Pvmt                        | Created By Roadway | <u>H</u> elp |
| 71 RT_Laneline          | D_CONC_Pvmt                         | Created By Roadway |              |
| 71 RT_POSS              | D_POSS                              | Created By Roadway |              |
| 71 RT_Shoulder          | D_SHOULDER                          | Created By Roadway |              |
| 71 Toe-of-Fill          | D_Toe-of-Fill                       | Created By Roadway |              |
| 71 Top-of-Cut           | D_Top-of-Cut                        | Created By Roadway |              |
| 71Centerline            | Centerline                          | Created By Roadway |              |
| 741 T E 1 / D           | D CONC D I                          | C I IN D I         |              |
| Duplicate Names:        |                                     |                    |              |
| ) Append 🕐              | ) Repla <u>c</u> e 🛛 🔘 R <u>e</u> r | name               |              |

- 34. **<D> Apply**, then **Close** the dialog box.
- 35. Choose File > Save As.
- 36. Set the Save As Type to Surfaces (\*.dtm).
- 37. Use the drop-down to set the Active Surface to 12345 SH52 71st East of Bridge.
  - **Note:** If the file name is not listed, use the drop-down again to select the active surface and the same name will appear in the *Name* field. You can then add the 12345 prefix to the file name on the hard drive.
- 38. <D> Save.
- 39. Select Surface > Update 3D/Plan Surface Display.
- 40. Toggle *Display Off* and highlight the intersection surface.
- 41. Toggle on *Features*.

42. Right-click in the feature list and choose Select All.

| 🐂 Update 3-         | D/Plan Surface Display                    |                        | - • •      |
|---------------------|-------------------------------------------|------------------------|------------|
| Mode:               | 💿 Display <u>O</u> n 🚺 💿 <u>D</u> is      | splay Off              | Apply      |
| Fence <u>M</u> ode: | Inside                                    |                        | Close      |
| S <u>u</u> rfaces:  |                                           | _                      |            |
| Name                |                                           | Description            | Filter     |
| Default             |                                           |                        | Edit Style |
| SH52 71 st int      | ersection                                 |                        | Help       |
| SH52 71st Ea        | g ground for interchange<br>ast of Bridge | 5H1195H 52 existing gr | ·          |
| Perimeter           | Surface <u>E</u> levations                | Color-Coded Aspects    |            |
| 🔲 <u>T</u> riangles | Slope Vectors                             | Color-Coded Elevations |            |
| Contours            | Profiled Model                            | Color-Coded Slopes     |            |
| <u>▼</u> Eeatures:  | 🔲 <u>G</u> ridded Model                   |                        |            |
| Name                |                                           | Style                  | +          |
| 71 RT_Edge-         | of-Pavement                               | D_CONC_Pvmt            | 1          |
| 71 RT_Laneli        | ne                                        | D_CONC_Pvmt            |            |
| 71 RT_POSS          |                                           | D_POSS                 |            |
| 71 RT_Shoul         | der                                       | D_SHOULDER             |            |
| 71 Toe-of-Fill      |                                           | D_Toe-of-Fill          |            |
| 71 Top-of-Cul       | :                                         | D_Top-of-Cut           | -          |
| 740 1 1             |                                           |                        |            |
|                     |                                           |                        |            |

- 43. **<D> Apply**.
- 44. Toggle *Display On* and highlight the *SH52 71st East of Bridge* surface.
- 45. Toggle on *Features*.
- 46. Right-click in the feature list and choose Select All.

| 🕌 Update 3-D/Plan Surface Display                               | 1                           |              |
|-----------------------------------------------------------------|-----------------------------|--------------|
| Mode: 💿 Display <u>O</u> n 🔘 <u>D</u> i                         | isplay Off                  | Apply        |
| Fence Mode: Inside                                              | •                           | Close        |
| S <u>u</u> rfaces:                                              |                             | Filter       |
| Name                                                            | Description                 |              |
| Default                                                         |                             | Edit Style   |
| SH52 71st intersection<br>12345 evisting ground for interchange | CU110 CU EO aviativa es     | <u>H</u> elp |
| SH52 71st East of Bridge                                        | SHILLA SHIAZ PAKANG DI      |              |
| Perimeter Surface Elevations                                    | Color-Coded Aspects         | -            |
| Iriangles Slope Vectors                                         | Color-Coded Elevations      |              |
| Contours Profiled Model                                         | Color-Coded Slopes          |              |
| 🔽 <u>F</u> eatures: 🔲 <u>G</u> ridded Model                     |                             |              |
| Name                                                            | Stule                       | +            |
| 71 RT_Edge-of-Pavement                                          | D_CONC_Pvmt                 | 1            |
| 71 RT_Laneline                                                  | D_CONC_Pvmt                 |              |
| 71 RT_POSS                                                      | D_POSS                      |              |
| 71 RT_Shoulder<br>71 Toe-of-Fill                                | D_SHOULDER<br>D_Toe-of-Fill |              |
| 71 Top-of-Cut                                                   | D Top-of-Cut                |              |
| 710                                                             |                             |              |
|                                                                 |                             |              |

47. <D> Apply.

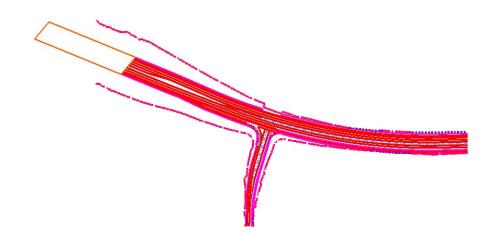

### Lab 22.2 - Create a Feature at the Bridge

In this section, a breakline feature is created to 'cap' the end of the roadway features where the bridge starts.

1. In the *Level Display* dialog, toggle off the reference file level *BRDG\_Outline-Bridge*.

| 2345678                                                       | Levels 💂 |             |        |
|---------------------------------------------------------------|----------|-------------|--------|
| ∃ <mark>VS</mark> 12345DES Model.dan<br>—VS 12345BRDG_Dutline | e.dgn    |             |        |
| lame                                                          | Number   | Description | Used 🔻 |
| BDG Outline-Abutment                                          | 10043    |             | •      |
| DDD D JE D LL                                                 | 10044    |             | •      |
| RDG_Outline-Bridge                                            |          |             |        |

- 2. Select Surface > Design Surface > Place Feature.
- 3. Set the *Surface* to *SH52* 71st East of Bridge.
- 4. Type in *abutment1* for the *Feature Name*.
- 5. Type in a description if desired.
- 6. Set the *Feature Style* to *D\_CONC\_Pvmt*.

7. Set the *Point Type* to *Breakline*.

| 🐂 Place Feature                                                                                                 |                                        | - • ×                                      |
|----------------------------------------------------------------------------------------------------|----------------------------------------|--------------------------------------------|
| S <u>u</u> rface:                                                                                               | SH52 71st East of Bridge 🛛 👻           | Apply                                      |
| Feature<br>Name:<br>Descriptjion:<br>Feature Style:<br>Pgint Type:<br>Duplicate Name:<br>Append<br>Exclude from | 🔘 Repla <u>c</u> e 🛛 🕘 Rena <u>m</u> e | Close<br>Ne <u>w</u> Style<br><u>H</u> elp |
| Triangulate Su<br>Dynamics Settin<br>Northing/Eas<br>Eleyation:<br>Distance:<br>Direction:<br>Slope:            | gs and Intervals                       |                                            |

#### 8. **<D> Apply**.

9. *Do not* toggle on either option on the *Set Elevation* dialog that appears.

| 🐂 Set Elevation         | ×                |
|-------------------------|------------------|
| Specify Elevation:      | 0.00             |
| Elevation from Surface: | SH52 71st East 💌 |
| Elevation Adjustment:   | 0.00             |

10. Snap to the end of each of the roadway features from POSS to POSS as shown.

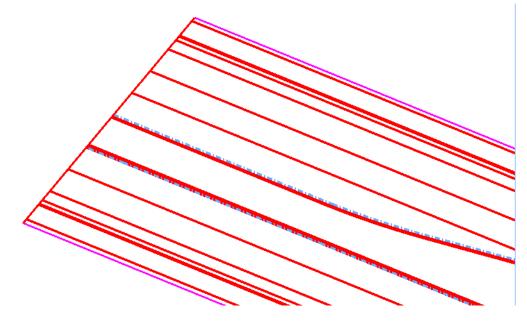

**Note:** If you want to use *AccuSnap*, hold down your *<Ctrl>* and *<Shift>* keys and MicroStation's AccuSnap works while using InRoads commands.

11.  $\langle \mathbf{R} \rangle$  when done.

# Lab 22.3 - Create the Grading Surface

In this section, the *Generate Sloped Surface* command is used to create a grading surface from the roadway down to the existing ground, effectively under the bridge.

1. In the *Level Display* dialog, toggle on the reference file level *BRDG\_Outline-Abutment*.

| 📕 Level Display                                          |                             |             |    | • 🗙  |
|----------------------------------------------------------|-----------------------------|-------------|----|------|
| 1 2 3 4 5 6 7 8 View Display 🖵                           |                             |             |    |      |
| 🌾 📴 ⊳ (none) 🕶 🛙                                         | 🌾 📴 ⊳ (none) 🔻 Levels 🖵 🛹 🔻 |             |    |      |
| □-₩ <u>3 12345DES_Model.dan</u><br>-₩3 12345BRDG_Outline | dan                         |             |    |      |
| 12343BHD/d_Uuline                                        | augn                        |             |    |      |
|                                                          |                             |             |    |      |
|                                                          |                             |             |    |      |
| Name                                                     | Number                      | Description | Us | ed 🔻 |
| Name<br>BRDG_Outline-Abutment                            | Number<br>10043             | Description | Us | ed 🔻 |
| BRDG_Outline-Abutment<br>BRDG_Outline-Bridge             |                             | Description | Us | ed T |
| BRDG_Outline-Abutment                                    | 10043                       | Description | Us | ed V |
| BRDG_Outline-Abutment<br>BRDG_Outline-Bridge             | 10043                       | Description | Us | ed V |
| BRDG_Outline-Abutment<br>BRDG_Outline-Bridge             | 10043                       | Description | Us | ed V |

- **Note:** A green line displays that wraps around the edge of the roadway. This is the line from which the sloped surface is generated.
- 2. Select Surface > Design Surface > Generate Sloped Surface.
- 3. Make sure the *Locate Feature / Locate Graphics* lock is set to *Locate Graphics*.
- 4. Set the *Intercept Surface* to 12345 existing ground for interchange.
- 5. Set the Destination Surface to SH52 71st East of Bridge.

6. Set the other options as shown in the dialog. Be sure to toggle on and key in the feature names for *Transverse*, *Source* and *Catch Point*.

| 🦮 Generate Sloped Surf      | ace                                |                     | - • •                                   |  |  |
|-----------------------------|------------------------------------|---------------------|-----------------------------------------|--|--|
| Main Advanced               |                                    |                     |                                         |  |  |
| Current Locate Mode:        | Graphics                           |                     | Filter                                  |  |  |
| Source Surface:             | SH52 71st East of B 💌              |                     | New Style                               |  |  |
| Intercept                   |                                    | 7                   |                                         |  |  |
| Surface:                    | 12345 existing grour 🔻             |                     |                                         |  |  |
| Elevation:                  | 0.00                               |                     |                                         |  |  |
| Destination Surface:        | SH52 71st East of B 👻              | 1                   |                                         |  |  |
| Inter <u>v</u> al:          | 10.00                              | +                   |                                         |  |  |
| Cut Slope: 33.00%           | 📃 To:                              | 33.00%              |                                         |  |  |
| Fill Slope: -33.00%         | ; 📃 To:                            | -33.00%             |                                         |  |  |
| Apply to <u>B</u> oth Sides | <u> </u>                           | Surface             |                                         |  |  |
| Feature                     |                                    | <b>0</b> . 1        |                                         |  |  |
| Name                        | e:<br>t-Transverse 🛛 👻             | Style:<br>+ Default |                                         |  |  |
| Tick Marks                  | -Transverse +                      |                     | •                                       |  |  |
|                             | t-Top 👻                            | + Default           | -                                       |  |  |
|                             | t-Toe-of-Fill 🔹                    | + D_Toe-of-Fill     | •                                       |  |  |
| Point Typ <u>e</u> :        | Breakline 🔻                        | 1                   | , , , , , , , , , , , , , , , , , , , , |  |  |
| Point Density Interval:     | 0.00                               |                     |                                         |  |  |
| Duplicate Names:            |                                    |                     |                                         |  |  |
| O Append O                  | Repla <u>c</u> e 💿 Rena <u>m</u> e |                     |                                         |  |  |
| Exclude from Triang         | gulation 📃 Generate <u>G</u>       | àraphics Only       |                                         |  |  |
|                             | Apply Preference                   | ces Close           |                                         |  |  |

- 7. **<D> Apply**.
- 8. **<D>** to select the green line at the edge of the roadway.
- 9. **<D>** again to accept the line.

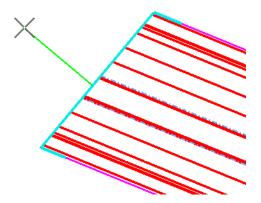

10. **<R>** to Reset for Entire Line.

The *Generate Sloped Surface* command can be used to create a slope from just a portion of the line, which is why the prompts allow specifying a *Start* and *End* location. Here, an <**R**> is used, since the slopes need to be created for the entire source line.

11. Move your cursor to the left of the line until you see the sideslopes form.

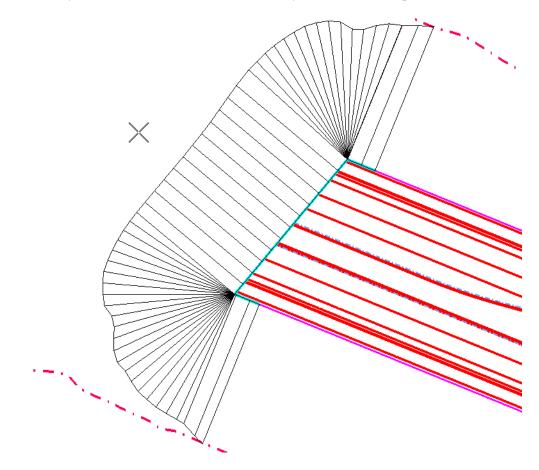

12. **<D>** to Accept the location.

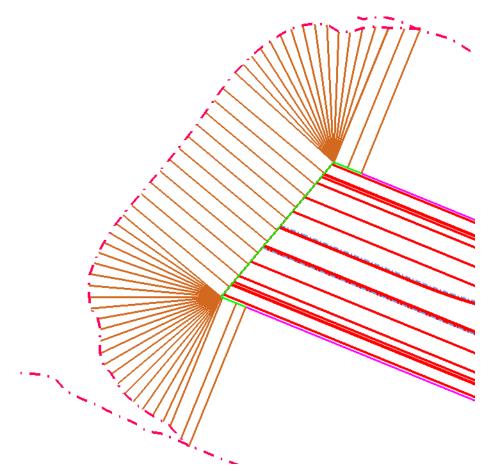

- 13. **<R>** to exit the command.
- 14. **<D> Close** to close the dialog.
- 15. Save the Surface.
- 16. Select Surface > Edit Surface > Partial Delete.
  - **Note:** *Partial Delete* is used just like the MicroStation *Partial Delete*, except it works on features. Here it is used to clean up the toes of slope that extend beyond the sloped surface.
- 17. **<D>** on the Toe-of-Fill on the North side of the roadway to select it as the feature to partial delete.

18. **<D>** on the left end to identify the *Start Point*, then again where the new toe and old toe come together as shown for the *End Point*.

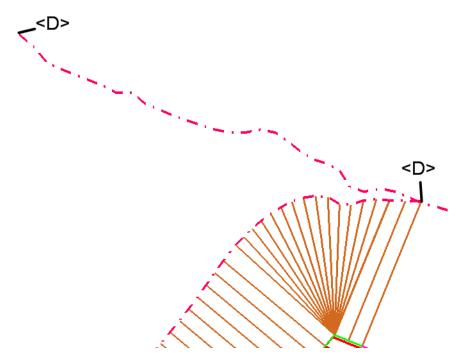

- 19. Repeat for the Toe-of-Fill on the South side of the roadway.
- **Note:** You may want to toggle off *Line Styles* under Settings > View Attributes to see the ends of the lines more clearly.
- 20. Save the Surface.
- 21. Choose Surface > Triangulate Surface.

| 🐂 Triangulate Su | uface                  |                              | - • • |
|------------------|------------------------|------------------------------|-------|
| Surface:         | SH52 71st East of Brid | ⊊ <b>▼</b>                   | Apply |
| Description:     |                        |                              | Close |
| Maximum Length:  | 0.00                   | <del>+</del>                 | Help  |
| 🔲 Extended Data  | Checks                 | Lock Triangulation           |       |
| Features         | Graphics               | Results<br>Number of Points: |       |
| 📃 Delete Surfac  | e Contents             | Number of Triangles:         |       |
| Filter Tolerand  | e: 0.00                | Elapsed Time (Secon          | ids): |
|                  |                        |                              | More  |

- 22. <D> Apply.
- 23. Select Surface > View Surface > Contours.

24. <D> Preferences and highlight *Proposed 5' Mjr – 1' Minor*.

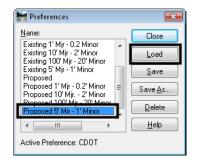

- 25. **<D> Load**, then **Close**.
- 26. Set the *Surface* to *SH52* 71st East of Bridge.
- 27. Toggle off *Labels* if desired.

| 🖌 View          | Contours        |        | - 0 💌                                              |
|-----------------|-----------------|--------|----------------------------------------------------|
| Main            | Advanced L      | abels. |                                                    |
| S <u>u</u> rfac | e:              | SH52 7 | 1st East of B ▼ <u>H</u> elp                       |
| Fence           | Mode:           | Inside | · ·                                                |
| Interva         | l:              | 1.00   |                                                    |
| Min <u>o</u> rs | per Major:      | 4      | ×                                                  |
| Symbo           | logy:<br>)bject |        | Name                                               |
| _               | ajor Contours   |        | Name<br>DTM_Prop_Contour_Maj BYL                   |
|                 | ajor Contours   |        | DTM_Prop_Contour_MajBTL<br>DTM_Prop_Contour_MinBYL |
| М               | ajor Labels     |        | DTM_Prop_Contour_Te BYL                            |
| ШМ              | inor Labels     |        | DTM_Prop_Contour_Te BYL                            |
| — М             | ajor Depressior | n Co   | DTM_Prop_Contour_De BYL                            |
| Шм              | inor Depressior | n Co   | DTM_Prop_Contour_De BYL                            |
| [               | Apply           | Prefe  | rences Close                                       |

28. **<D> Apply** to see the contours.

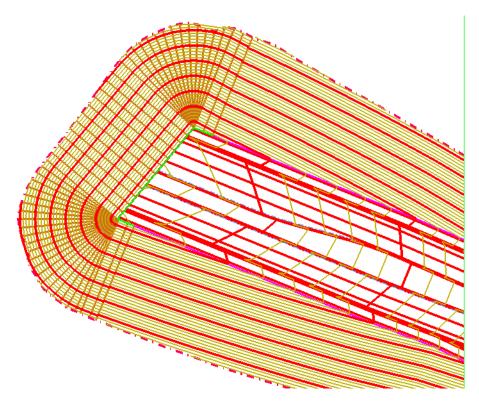

29. **<D> Close**.

#### **Chapter Summary:**

- The *Design Surface* and *Edit Surface* tools can be used to modify existing surfaces and add to them as necessary to accomplish your design model.
- Modeling the ends of a bridge can be accomplished using a base model of the roadway, and adding features to define the desired surface.